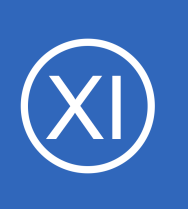

## **Purpose**

This document describes how to automate and monitor Windows actions, tasks, and tests using AutoIt and Nagios. AutoIt is an extremely powerful scripting recorder and editor and this is an example of how it can be used.

# **Target Audience**

This document is intended for use by Nagios XI Administrators interested in monitoring automated actions on Windows systems.

# **Prerequisites**

You must have NSClient++ installed on the Windows machine. NSClient++ must be configured to allow NRPE checks from the Nagios XI server. Information on installing and configuring NSClient++ can be found in the following documents:

- [Installing The XI Windows Agent](https://assets.nagios.com/downloads/nagiosxi/docs/Installing_The_XI_Windows_Agent.pdf)
- [Configuring The XI Windows Agent](https://assets.nagios.com/downloads/nagiosxi/docs/Configuring_The_XI_Windows_Agent.pdf)
- [Enabling The NRPE Listener In NSClient++ 0.4.x](https://assets.nagios.com/downloads/nagiosxi/docs/Enabling_the_NRPE_Listener_in_NSClient_0.4.x.pdf)

This guide is specifically aimed at NSClient++ v 0.4.x or newer, the previous 0.3.x version of NSClient++ is no longer supported by the developer of the application.

In addition to this you will need to install the **Firefox** web browser, which can be downloaded from:

[http://www.mozilla.org](http://www.mozilla.org/)

**Nagios®** 

1295 Bandana Blvd N, St. Paul, MN 55108 [sales@nagios.com](mailto:sales@nagios.com) US: 1-888-624-4671 INTL: 1-651-204-9102

[www.nagios.com](https://www.nagios.com/)

© 2017 Nagios Enterprises, LLC. All rights reserved. Nagios, the Nagios logo, and Nagios graphics are the servicemarks, trademarks, or<br>registered trademarks owned by Nagios Enterprises. All other servicemarks and trademark

Page  $1/11$ Updated – January, 2018

## **Nagios XI**

**Integrating AutoIt With Nagios XI** 

# **Installing AutoIt**

Both of the following packages must be installed on the Windows system you intend to automate tasks on.

- AutoIt –<http://www.autoitscript.com/site/autoit/downloads/>
- SciTE Script Editor –<http://www.autoitscript.com/site/autoit-script-editor/downloads/>

Once you have downloaded and installed both applications on your Windows system, you are ready to either record an automation script or write one by hand. More information, along with guides and tutorials on writing and recording scripts can be found at the main AutoIt site [\(www.autoitscript.com\)](http://www.autoitscript.com/).

# **Configure NSClient++ Service**

### Configure NSClient++ Service

AutoIT by its nature requires control of the Windows workspace, thus it is a good idea to turn on **Allow service to interact with desktop** for the NSClient++ service.

In the Windows open the **Services** console under **Administrative Tools**. If you cannot locate this, use services.msc to open the Services console.

- Find the NSClient++ service in the list
- Right click on NSClient++ and select Properties
- Click the **Log On** tab
- Tick the box **Allow service to interact with desktop**
- Click **OK**

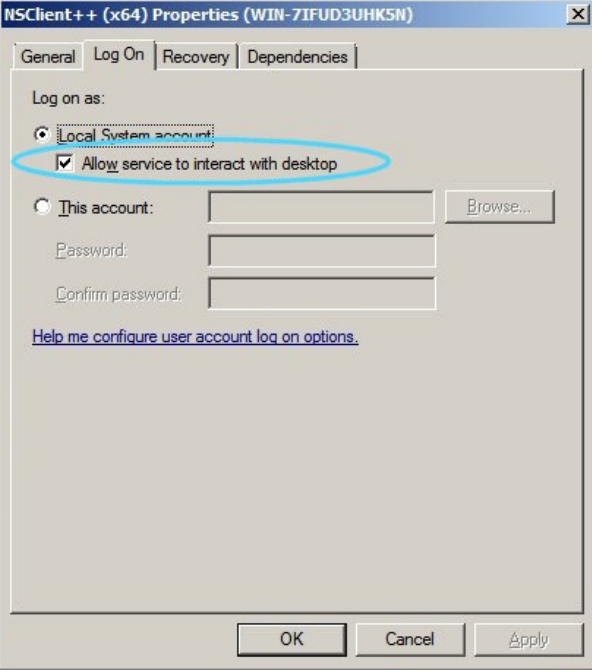

1295 Bandana Blvd N, St. Paul, MN 55108 [sales@nagios.com](mailto:sales@nagios.com) US: 1-888-624-4671 INTL: 1-651-204-9102

**Nagios®** 

### [www.nagios.com](https://www.nagios.com/)

## <span id="page-2-0"></span>**Restart NSClient++ Service**

Now right click the service and select **Restart**. You can leave the Services console open as you'll need to use it again later to restart the service again.

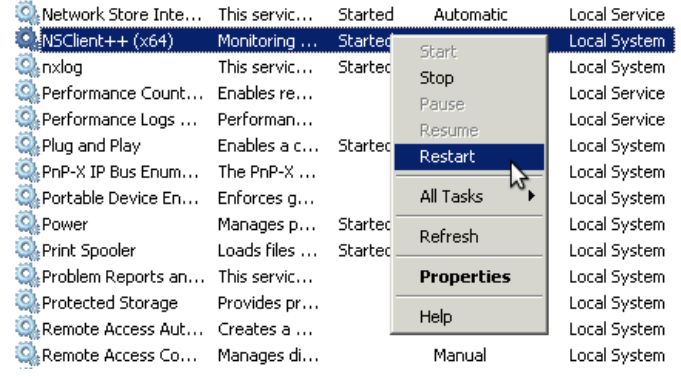

## **Create Script**

For this example we will be creating a script that opens  $f$ ire $f$ ox.exe, selects the URL box and enters a URL. After the URL is entered a timer is started which runs for as long as it takes the site to completely load. After it is loaded, the timer ends and the time required to load the page is output to the console.

We have provided an example script below, open the **SciTE Editor** and paste the script below into the editor.

```
Func WinWaitActivate($title,$text,$timeout=0)
     WinWait($title,$text,$timeout)
     If Not WinActive($title,$text) Then WinActivate($title,$text)
     WinWaitActive($title,$text,$timeout)
EndFunc
$title_string = "Yahoo"
Local $begin = TimerInit()
Run("C:\Program Files (x86)\Mozilla Firefox\firefox.exe www.yahoo.com")
WinWaitActivate($title string,"")
Local $dif = TimerDiff($begin)
```
\$time\_string = \$dif

WinClose(\$title string, "")

ConsoleWrite(\$time\_string)

1295 Bandana Blvd N, St. Paul, MN 55108 [sales@nagios.com](mailto:sales@nagios.com) US: 1-888-624-4671 INTL: 1-651-204-9102

**Nagios®** 

#### [www.nagios.com](https://www.nagios.com/)

The script is opening Firefox to the **www.yahoo.com** address (line 9).

Once the page has loaded, the title of the web browser becomes **Yahoo** and it's this particular string we are looking for. You can see on line 7 we have created a variable that has the word **Yahoo**.

**NOTE:** You may need to open the URL to make sure this is actually what the title of the web browser becomes, as it may change if the Yahoo site may have changed *(also different countries show different versions of the web page)*.

Once it detects the string, the time it took is calculated (line 11) and the time difference is stored in the variable  $$time string$  (line 12). Finally the script outputs the variable  $$time string$  to the console.

You may want to save this script to the location  $C:\Per\gamma$  Files\NSClient++\scripts\ directory, this example saves the file as as  $l$   $o$  adtime. au3. Saving the script is not a necessary part of the process, but you may want to come back to it later if you want to re-compile.

The next step is to compile this script into an EXE file, this is necessary so that the output is correctly written to the console.

# **Compile Script**

- To compile the script, click the pull down menu **Tools** and select **Compile**.
	- For the **Target x86** field click the **…** button
		- Browse to C:\Program Files\NSClient++\scripts\
		- Give it the name **check\_loadtime.exe**
		- Click **Open**
- Compile X86 version = **Ticked**
- Create CUI instead of GUI.EXE = **Ticked**
- Click the **Compile Script** button to create **check\_loadtime.exe**

1295 Bandana Blvd N, St. Paul, MN 55108 [sales@nagios.com](mailto:sales@nagios.com) US: 1-888-624-4671 INTL: 1-651-204-9102

**Nagios**®

#### [www.nagios.com](https://www.nagios.com/)

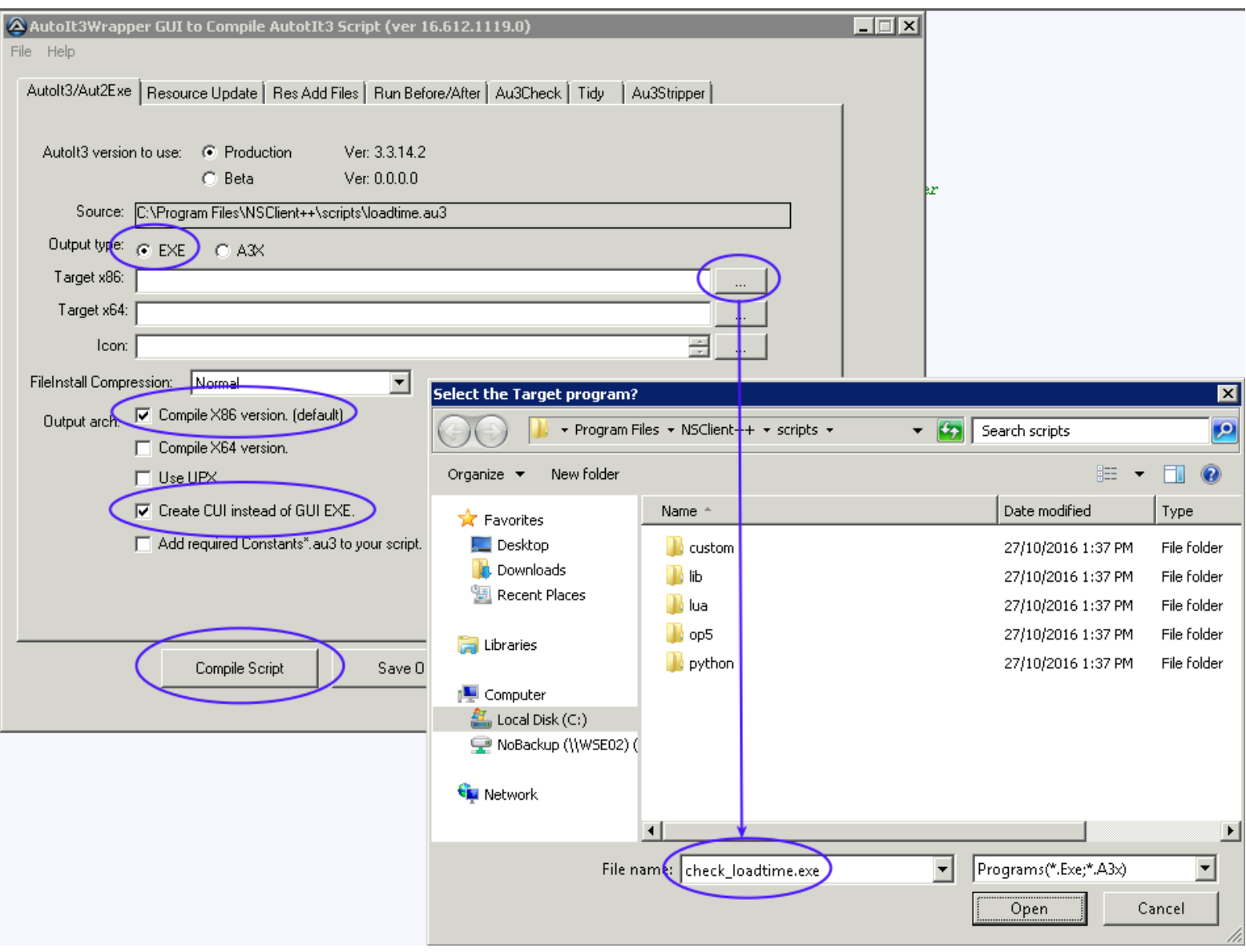

A dialogue window will appear while the script is compiled. When the compile finishes you will be returned to the SciTE Editor.

1295 Bandana Blvd N, St. Paul, MN 55108 [sales@nagios.com](mailto:sales@nagios.com) US: 1-888-624-4671 INTL: 1-651-204-9102

© 2017 Nagios Enterprises, LLC. All rights reserved. Nagios, the Nagios logo, and Nagios graphics are the servicemarks, trademarks, or<br>registered trademarks owned by Nagios Enterprises. All other servicemarks and trademark

**Nagios®** 

Updated – January, 2018

Page 5 / 11

At this point we have a simple AutoIt script created. You can test it by opening a command prompt and typing the following command:

"C:\Program Files\NSClient++\scripts\check\_loadtime.exe"

You should not move the mouse or type on the keyboard until all the actions have been performed and you see the console output like the following:

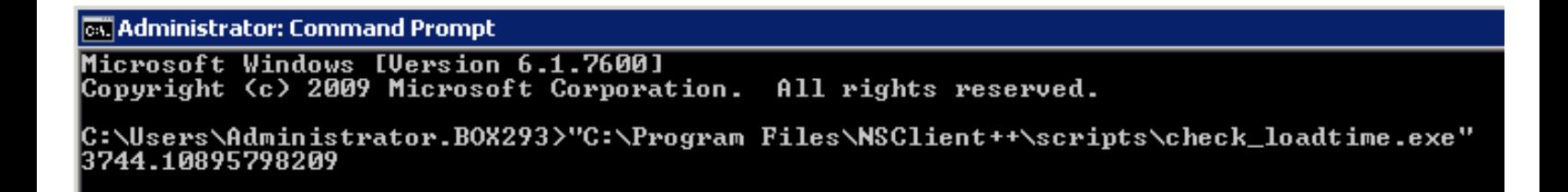

If you get the number output as per the screenshot then it's working as expected.

The next step will be to configure NSClient++ to execute check loadtime.exe so that Nagios XI server can execute it.

## **Configure NSClient++**

You must now edit the NSClient++ configuration file, open the file  $C:\Per\gamma$  Files\NSClient+ +\**nsclient.ini** in Notepad.

Locate the External Scripts section. If you are already using NRPE checks there should be commands listed here, if not simply add this directly below it:

```
[/settings/external scripts/scripts]
check loadtime = scripts\check loadtime.exe
```
1295 Bandana Blvd N, St. Paul, MN 55108 [sales@nagios.com](mailto:sales@nagios.com) US: 1-888-624-4671 INTL: 1-651-204-9102

**Nagios**®

#### [www.nagios.com](https://www.nagios.com/)

© 2017 Nagios Enterprises, LLC. All rights reserved. Nagios, the Nagios logo, and Nagios graphics are the servicemarks, trademarks, or<br>registered trademarks owned by Nagios Enterprises. All other servicemarks and trademark

Page 6 / 11 Updated – January, 2018

Once this has been added save the nsclient.ini file and restart NSClient++ (the same way you did in earlier in the section [Restart NSClient++ Service.](#page-2-0)

This is all the configuration that is required on the Windows machine. Next we will combine this check on the windows side with a plugin called check autoit timer. This plugin will take the data the AutoIt script outputs and turn it into something readable as well as being able to trigger warning and critical thresholds.

# **Add A Plugin To Nagios**

In order to automate the AutoIt script and monitor its output with Nagios, you will first need to upload a plugin in Nagios XI.

A check autoit timer. sh plugin that can work with the example AutoIt script in this document can be downloaded from Nagios Exchange:

<https://exchange.nagios.org/directory/Plugins/Operating-Systems/Windows/NRPE/autoIT-Timer-plugin/details>

Once you've downloaded the plugin open Nagios XI and navigate to **Admin** > **System Extensions** > **Manage Plugins**.

Upload the plugin using the **Browse** and **Upload Plugin** buttons.

# **Creating The Check In Nagios XI**

Now the check must be configured in the Nagios XI Web Interface using Core Configuration Manager (CCM). The first step will be to create a custom command specifically for this check.

### **Create Check Command**

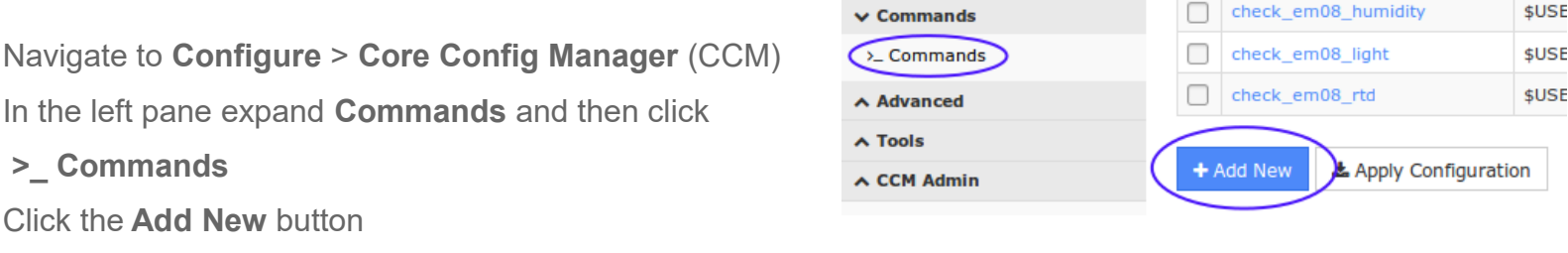

1295 Bandana Blvd N, St. Paul, MN 55108 [sales@nagios.com](mailto:sales@nagios.com) US: 1-888-624-4671 INTL: 1-651-204-9102

**Nagios**®

#### [www.nagios.com](https://www.nagios.com/)

The Command Management page will open. Populate the fields with the following values:

#### Command Name:

check autoit timer

#### Command Line:

```
$USER1$/check autoit timer.sh -H $HOSTADDRESS$ -p 5666 -c "$ARG1$" -w $ARG2$ -c $ARG3$
```
#### Command Type:

check command

#### Active:

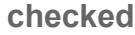

Click the **Save** button to create this new command.

### **Command Management**

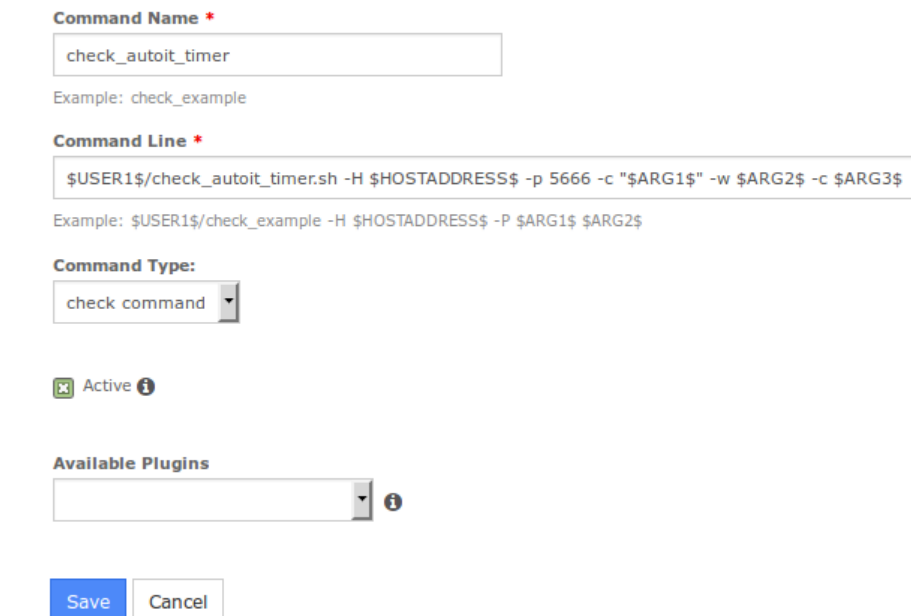

## **Create Service**

The final step is to create a new service definition that is associated with the remote windows host. It is assumed that you are already monitoring the Windows host and there is a HOST object already created. If there isn't, go and run the **Windows Server Configuration Wizard** and then return to this step. This guide is going to use the host **10.25.14.52** as an example.

1295 Bandana Blvd N, St. Paul, MN 55108 [sales@nagios.com](mailto:sales@nagios.com) US: 1-888-624-4671 INTL: 1-651-204-9102

**Nagios**®

### [www.nagios.com](https://www.nagios.com/)

© 2017 Nagios Enterprises, LLC. All rights reserved. Nagios, the Nagios logo, and Nagios graphics are the servicemarks, trademarks, or<br>registered trademarks owned by Nagios Enterprises. All other servicemarks and trademark

Page  $8/11$ Updated – January, 2018

In the left pane expand **Monitoring** and then click **Services**.

Click the **Add New** button.

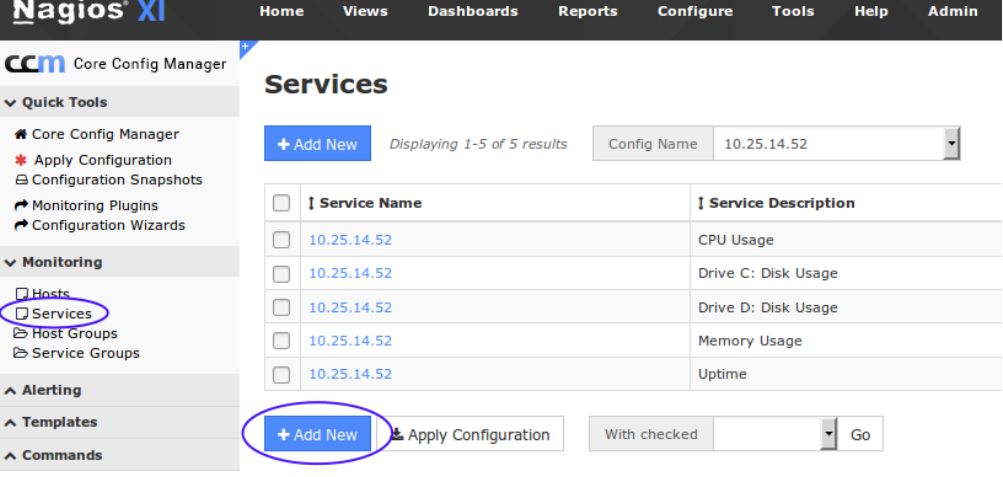

#### **Common Settings** tab

Config Name:

**10.25.14.52**

#### Description:

**AutoIt Timer**

#### Click the **Manage Hosts** button

Select **10.25.14.52** in the left pane and click the **Add Selected >** button Click the **Close** button

For this service we will use the **generic-service** template as it has a lot of the required directives

already configured

Click the **Manage Templates** button

Select **generic-service** in the left pane and click the **Add Selected >** button

Click the **Close** button

Check command (drop down list)

**check\_autoit\_timer**

\$ARG1\$:

**check\_loadtime**

1295 Bandana Blvd N, St. Paul, MN 55108 [sales@nagios.com](mailto:sales@nagios.com) US: 1-888-624-4671 INTL: 1-651-204-9102

**Nagios®** 

### [www.nagios.com](https://www.nagios.com/)

#### \$ARG2\$:

**2000**

This is the warning threshold (in milliseconds), if the number returned from the AutoIt script exceeds this number then the service will go into a WARNING state.

\$ARG3\$:

#### **5000**

This is the critical threshold (in milliseconds), if the number returned from the AutoIt script exceeds this number then the service will go into a CRITICAL state.

#### Active:

**Check** 

#### **Checked**

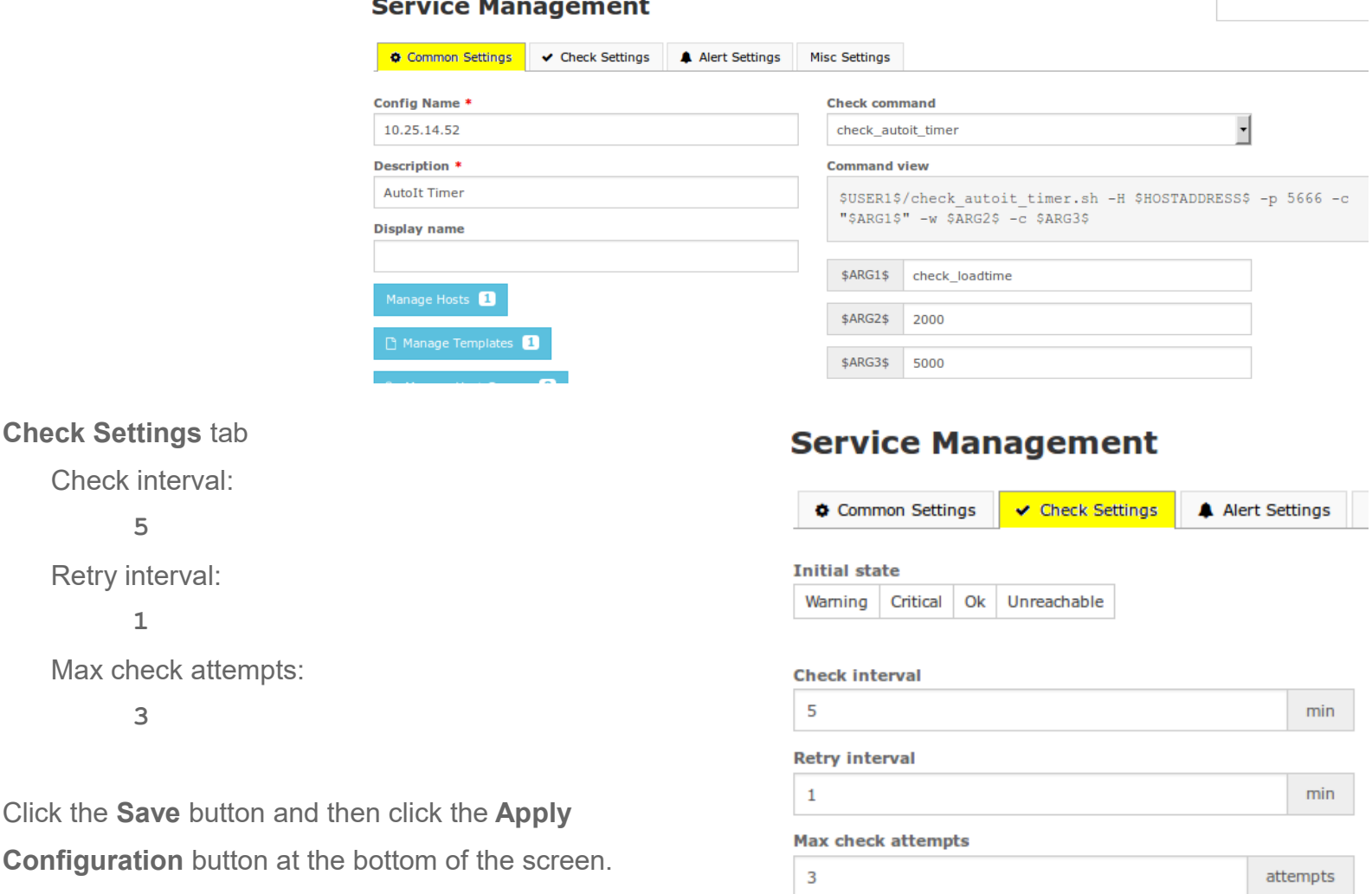

1295 Bandana Blvd N, St. Paul, MN 55108 [sales@nagios.com](mailto:sales@nagios.com) US: 1-888-624-4671 INTL: 1-651-204-9102

**Nagios®** 

#### [www.nagios.com](https://www.nagios.com/)

# **End Result**

Now that the service has been created, navigate to **Home** > **Service Detail** and search for the service. If the check has been configured correctly, you should see a result like the one below.

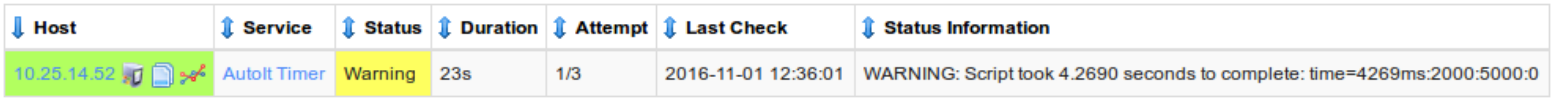

From the Warning status you can see that the AutoIt script is taking more than 2000 milliseconds to load the test webpage.

# **Finishing Up**

This completes the documentation on how to integrate AutoIt with Nagios XI.

If you have additional questions or other support related questions, please visit us at our Nagios Support Forums:

### [https://support.nagios.com/forum](http://nag.is/a5)

The Nagios Support Knowledgebase is also a great support resource:

[https://support.nagios.com/kb](http://nag.is/a2)

1295 Bandana Blvd N, St. Paul, MN 55108 [sales@nagios.com](mailto:sales@nagios.com) US: 1-888-624-4671 INTL: 1-651-204-9102

**Nagios®** 

### [www.nagios.com](https://www.nagios.com/)

© 2017 Nagios Enterprises, LLC. All rights reserved. Nagios, the Nagios logo, and Nagios graphics are the servicemarks, trademarks, or<br>registered trademarks owned by Nagios Enterprises. All other servicemarks and trademark

Page 11 / 11 Updated – January, 2018